**1. Log into AppXtender [https://webxt.odu.edu](https://webxt.odu.edu/) Enter your Midas ID and Password**

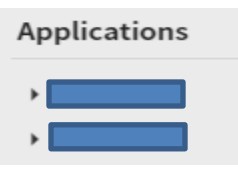

Select your application for your department.

**2. Retrieve the Batches** 

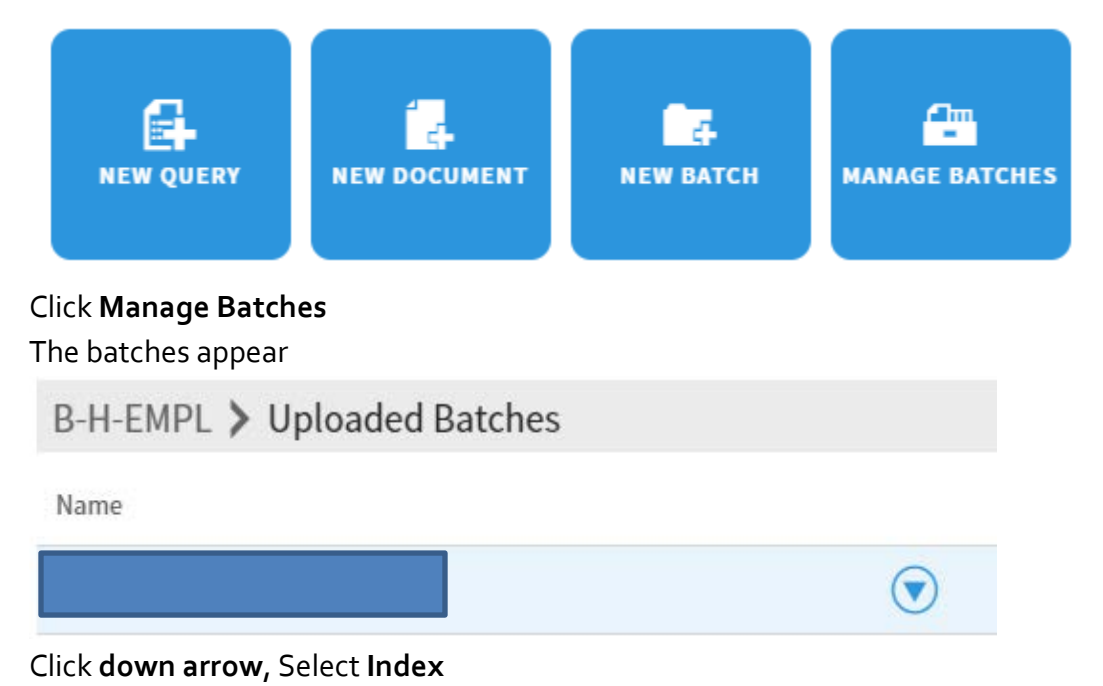

## **3. Indexing**

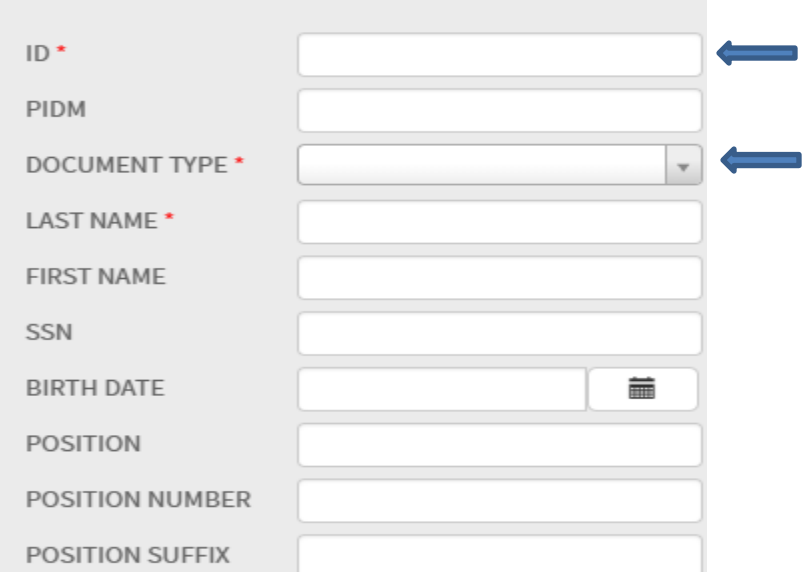

### Enter **UIN #** next to Index Name (ID)

PIDM, Last Name, First Name, SSN, and Birth Date will populate

### Select **Document Type**

Make sure you are on the page that you are indexing

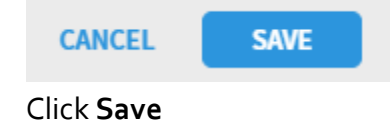

Always check for document types already set up by clicking **Select Indexes button**

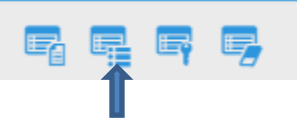

**The following message will appear if there is a duplicate document index.**

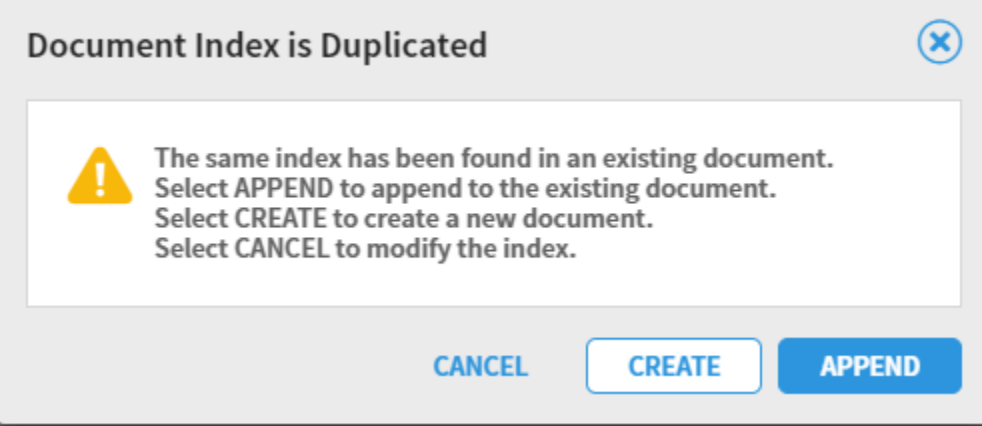

**4. Adding Pages to Current Document Type:**

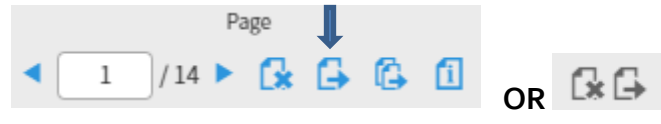

Click button, **Attach Current Page**

**5. Adding all Pages to Current Document Type:**

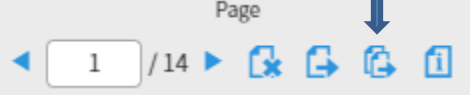

Click button, **Attach All Pages**

**6. Delete a Page while Indexing:**

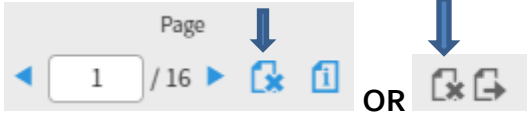

Click the button, **Delete Page**

**7. Adding Annotations to Document:**

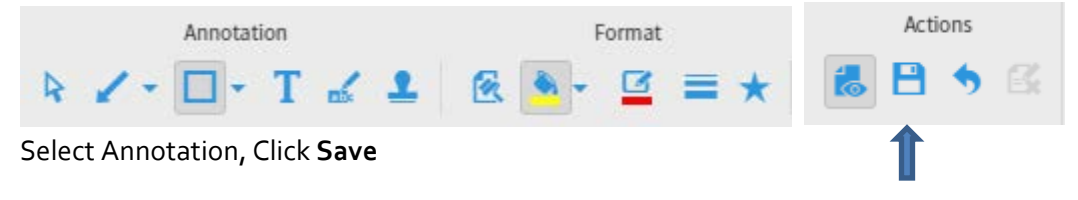

**8. Indexing to a Different Document Type:**

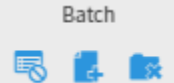

Click **Create Another Document**

Enter **UIN #** next to Index Name (ID)

PIDM, Last Name, First Name, SSN, and Birth Date will populate

## Select **Document Type**

Make sure you are on the page that you are indexing

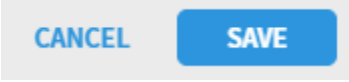

### Click **Save**

Always check for document types already set up by clicking **Select Indexes button**

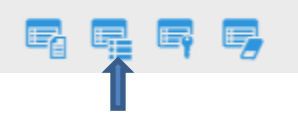

### **9. Importing Documents**

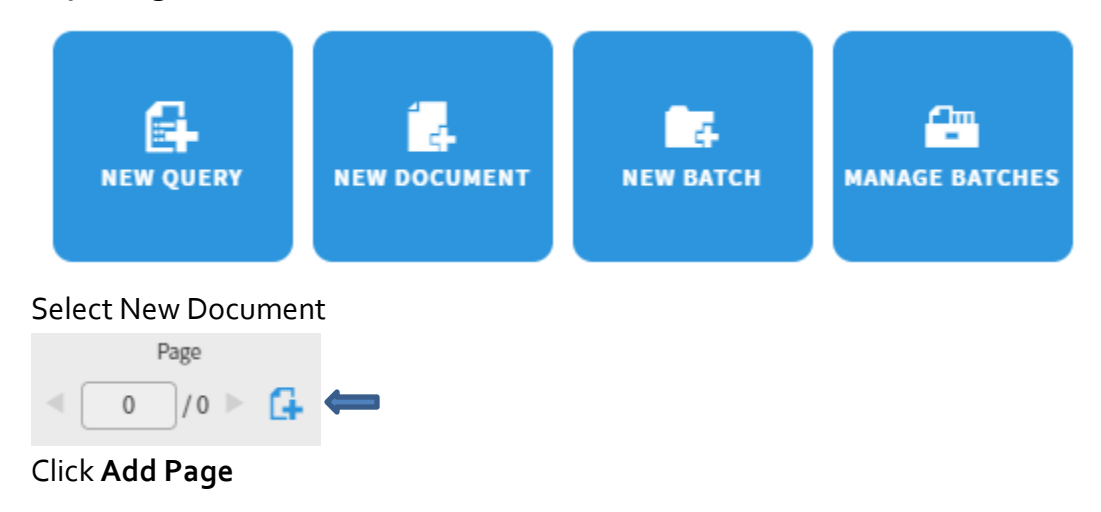

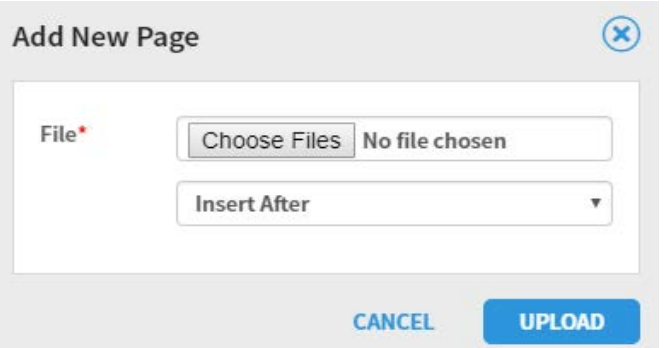

Click **Choose File**, Select **Insert Before/Insert After/Append** Click **Upload** OR **Drag and Drop File from your directory**

### **10. View Documents**

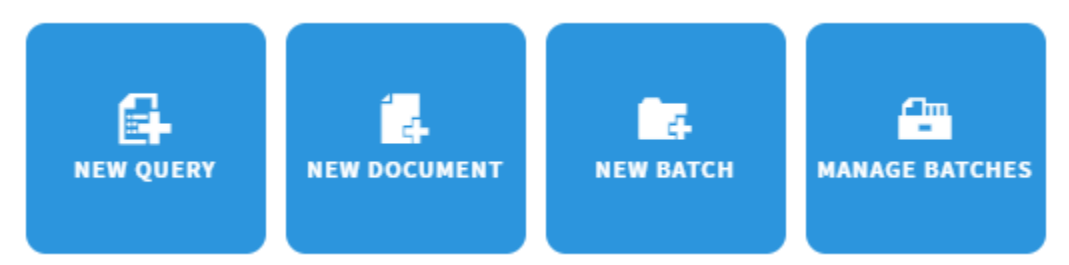

### Slelect **New Query**

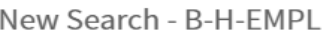

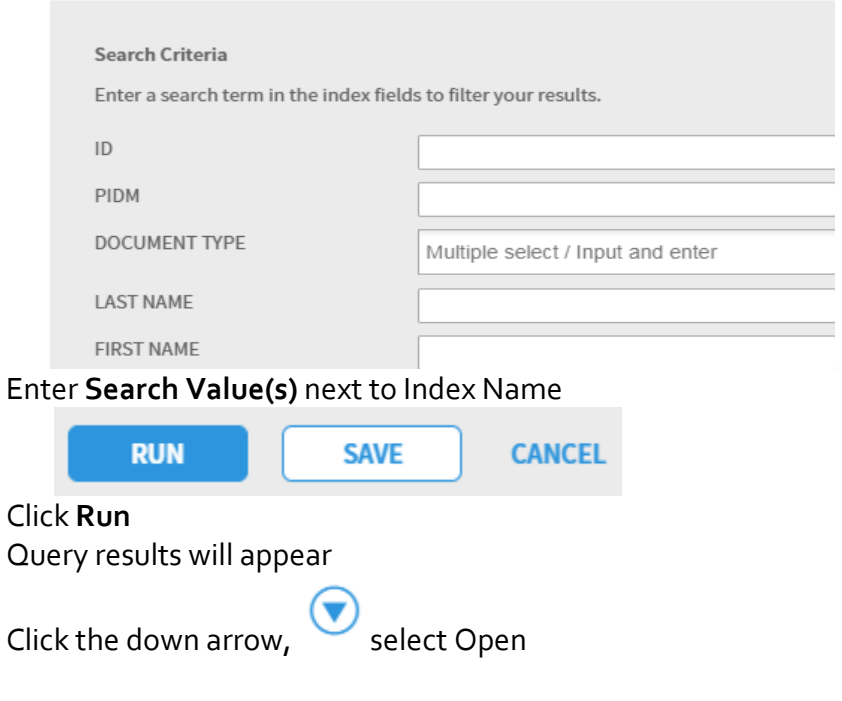

#### **11. Copy or Moving Page(s) when Viewing Documents**

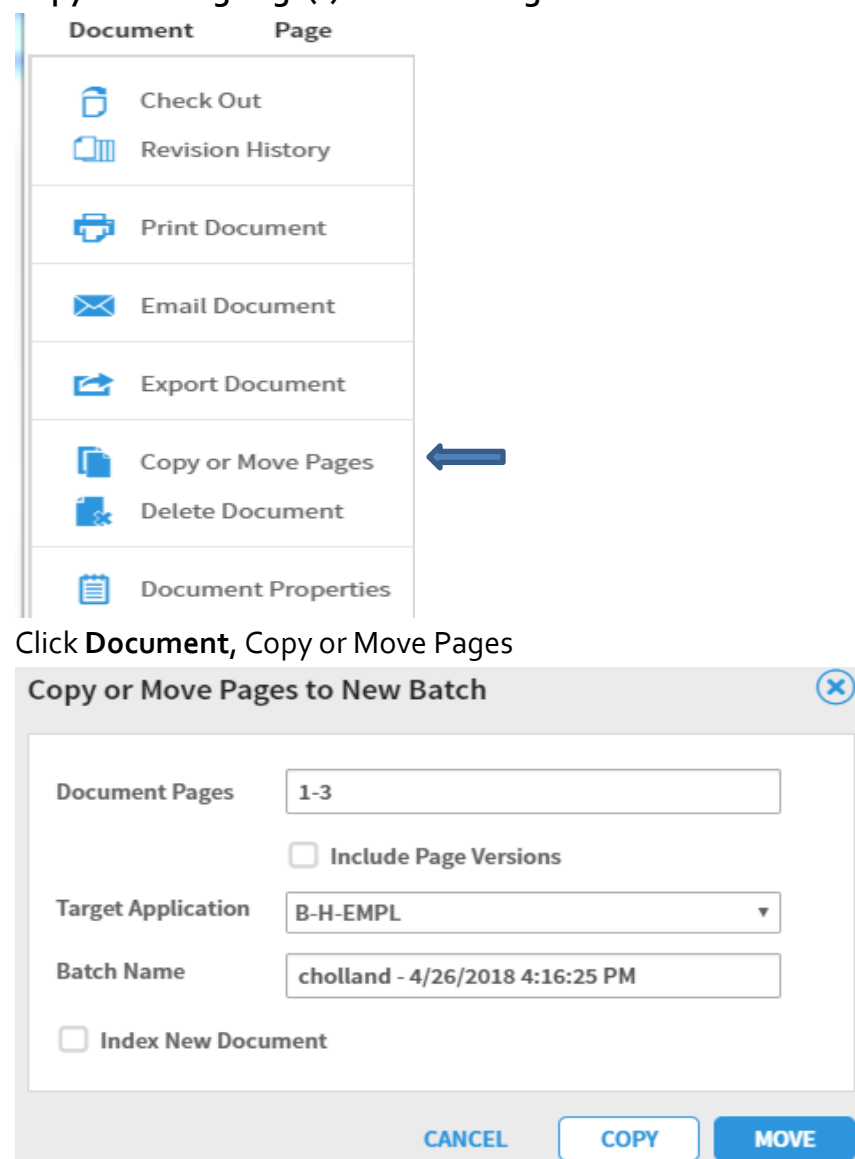

Enter Document Pages, ex: 1-5

Target Application, your department application

Batch Name (defaults to your username and date/time)

Click Index new Batch document button if you want to index immediately

Click Copy or Move

**Note:** if you copy batch, will need to delete documents in current document type)

If you do not click Index New Batch document button, documents will appear in Batch List

## **12. Modify a Document Type**

When viewing documents

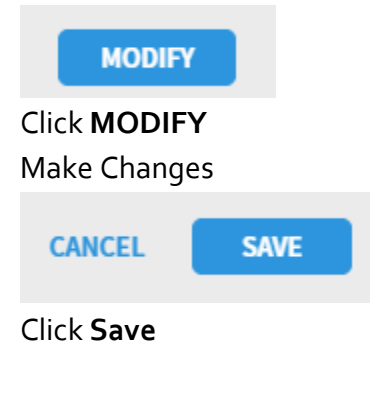

## **13. Print Documents**

When viewing documents

 $\mathbb{Z}$  EMAIL EXPORT **B** PRINT

## Click **Print**

### **Make sure pop-up blocker is tuned off**

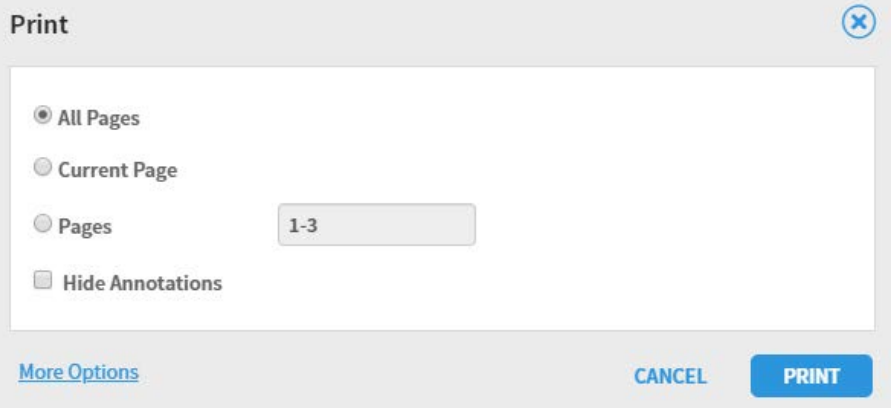